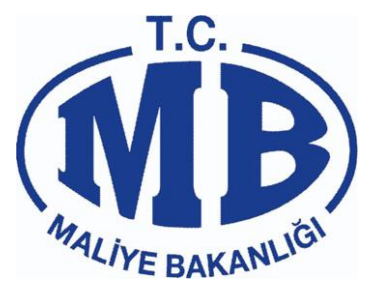

# **HARCAMA YÖNETİM SİSTEMİ KULLANICI KILAVUZU**

**07 / 09 / 2017**

# **T.C. MALİYE BAKANLIĞI**

Devlet Mahallesi, Dikmen Caddesi, No: 12 06420 Yenişehir - Çankaya / ANKARA Tel: 0(312) 415 29 00 http://www.maliye.gov.tr

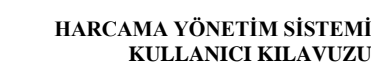

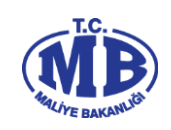

# **DEĞİŞİKLİK TARİHÇESİ**

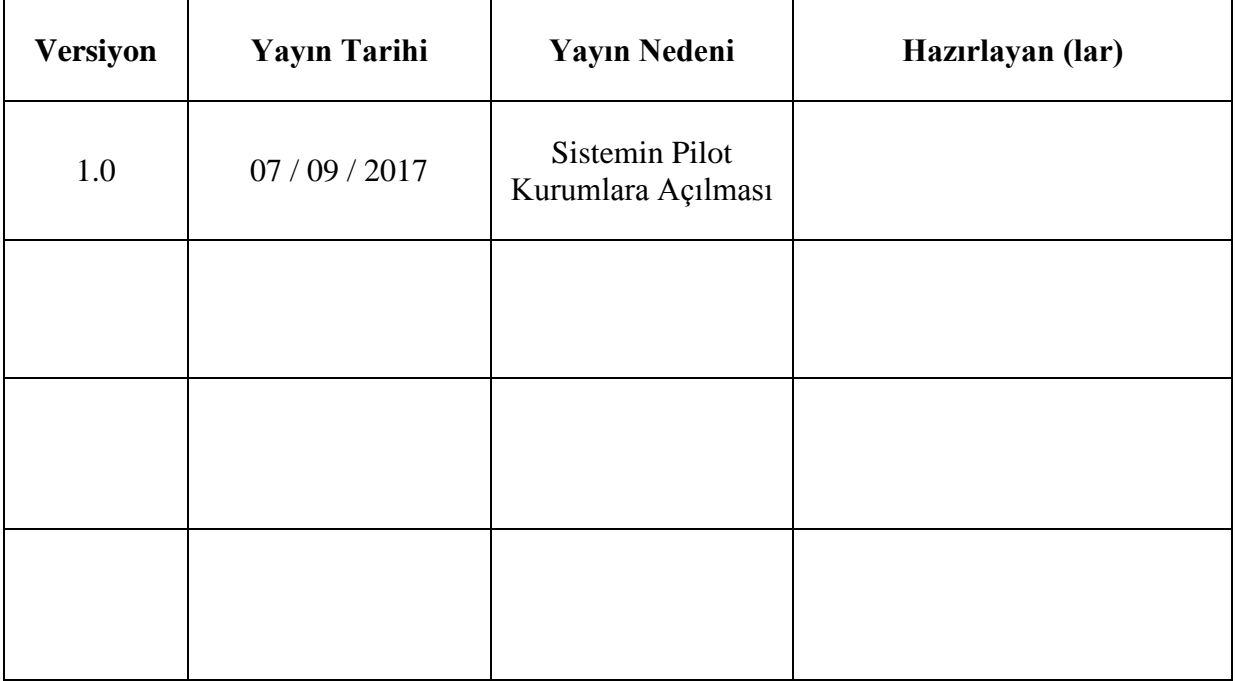

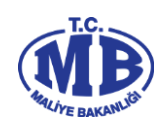

# İÇİNDEKİLER TABLOSU

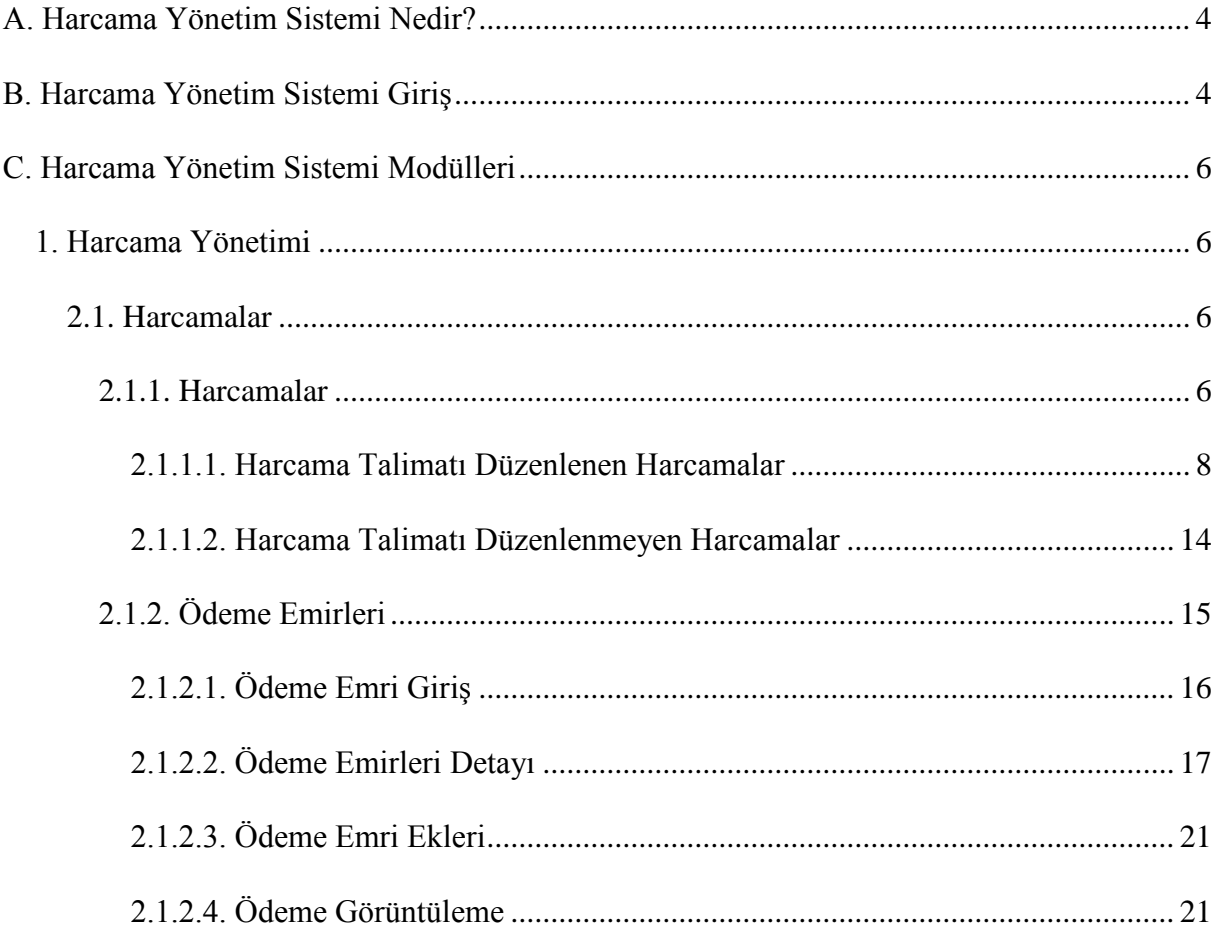

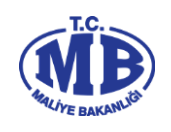

# <span id="page-3-0"></span>**A. Harcama Yönetim Sistemi Nedir?**

Harcama Yönetim Sistemi (HYS), "*Harcama Talimatı Onay Belgesi*" ile "*Ödeme Emri Belgesi*" nin e-belge standartlarına uygun olarak elektronik ortamda hazırlamasına ve harcama işlemlerini yürütebilmesine imkan tanıyan bilişim sistemidir.

Harcama Yönetim Sistemi aşağıdaki modülerden oluşmaktadır;

## **Harcama Yönetimi**

- o *Harcamalar*
	- Harcamalar
	- Ödeme Emirleri
- o *Tanımlamalar*
	- Abonelikler
	- e-Fatura
- o *Yolluk İşlemleri*
	- Denetim Görevi Listesi
	- Denetim Avans Listesi
	- Yolluk Bilgi Girişi

## o *Referanslar*

- Harcama Birimi Sorgula
- Ödeme Kalemi Türü Sorgula

## **TaĢınır Yönetimi**

o Taşınır İşlemleri

# <span id="page-3-1"></span>**B. Harcama Yönetim Sistemi GiriĢ**

Harcama Birimleri, <https://mys.muhasebat.gov.tr/> adresinden Harcama Yönetim Sistemi"ne ulaşabilir.

Sistemde *"Veri Giriş Görevlisi"*, **"GerçekleĢtirme Görevlisi"**, **"Harcama Yetkilisi"** ve "*Strateji Kullanıcısı*" olarak dört farklı rol bulunmaktadır.

 *Veri Giriş Görevlisi;* "Harcama Talimatı Onay Belgesi" ile "Ödeme Emri Belgesi" ni sistem üzerinden hazırlayarak *Gerçekleştirme Görevlisine* göndermektedir. Belgeler

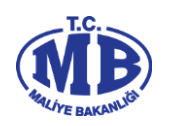

üzerinde imzası bulunmamakta ancak yaptığı işlemlerin kaydı sistem üzerinde tutulmaktadır.

- *Gerçekleştirme Görevlisi;* Veri Giriş Görevlisi tarafından hazırlanan belgeleri kontrol ederek onaylamakta veya belgeleri kendisi hazırlayarak sistem üzerinden *Harcama Yetkilisine* göndermektedir. Gerçekleştirme Görevlisinin Harcama Talimatı Onay Belgesinde *"Düzenleyen"*, Ödeme Emri Belgesinde ise *"Gerçekleştirme Görevlisi"* sıfatıyla imzası bulunmaktadır.
- *Harcama Yetkilisi;* Gerçekleştirme Görevlisi tarafından sistem üzerinden gönderilen Harcama Talimatı Onay Belgesi veya Ödeme Emri Belgesini onaylayarak imzalamakta ve elektronik ortamda muhasebe sistemine göndermektedir.
- *Strateji Kullanıcısı;* harcama sürecine ilişkin ön mali kontrol işlemlerini yapmakta ve sistem üzerinden gerçekleştirdiği kontrollere ilişkin görüş yazısı düzenleyerek Harcama Yetkilisi veya Gerçekleştirme Görevlisine göndermektedir.

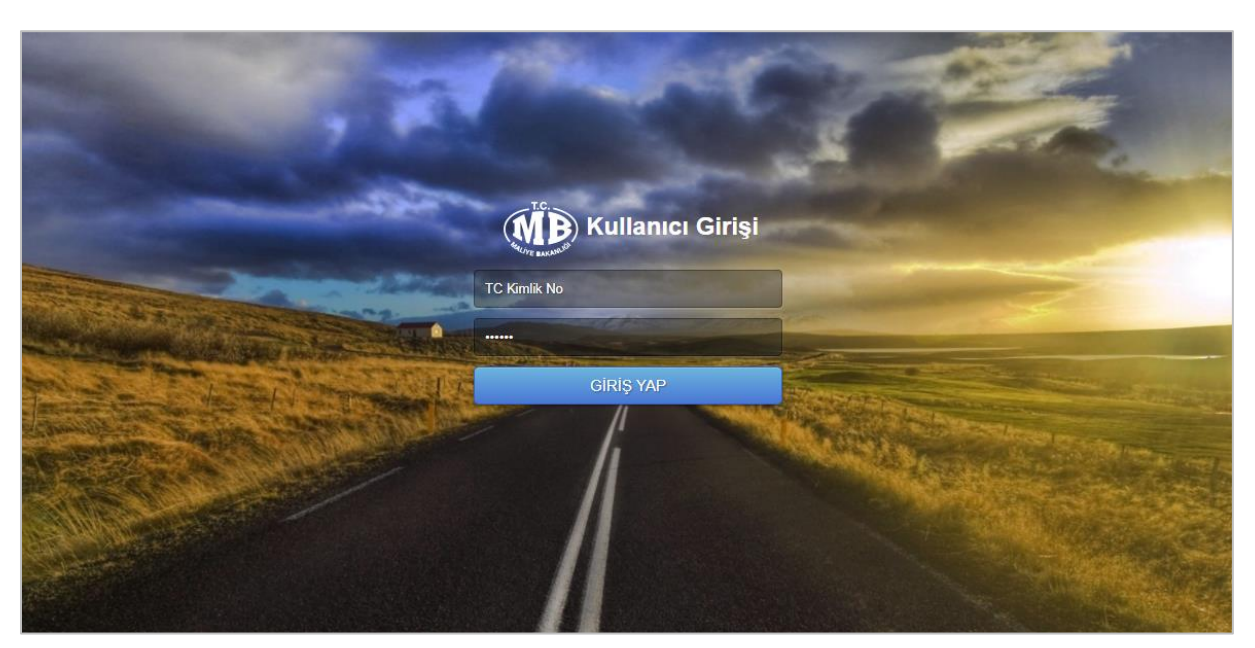

Kullanıcı, TC Kimlik Numarası ve şifresini girerek sisteme giriş yapabilir.

**Harcama Yönetim Sistemi GiriĢ Ekranı**

Sisteme giriş yapıldığında aşağıdaki Kurumsal Kod ve Rol Seçim Ekranına ulaşılır.

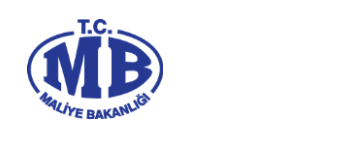

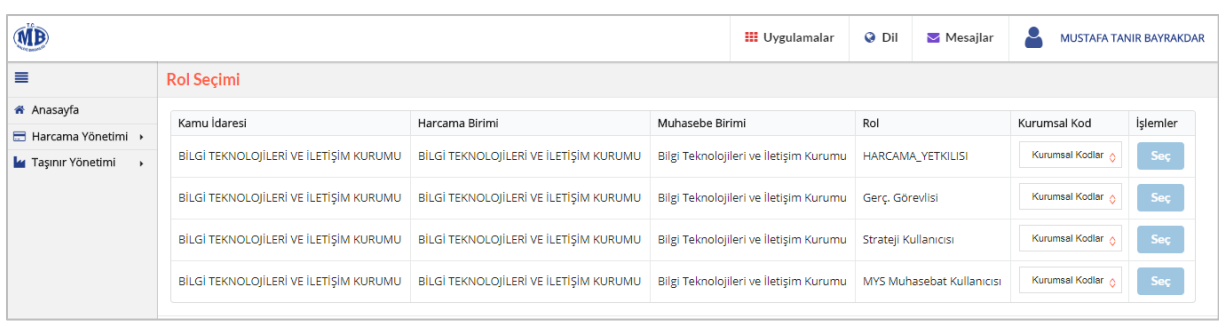

#### **Kurumsal Kod ve Rol Seçim Ekranı**

Kurumsal Kod ve Rol seçim ekranının sağ üst köşesinde sisteme giriş yapan kullanıcıya ilişkin bilgiler, ekranın sol kısmında ise sisteme ilişkin ana modüller bulunmaktadır. Sisteme giriş yapan kullanıcı sistemde tanımlanan rolü doğrultusunda kurumsal kodunu seçerek işlemlerine devam etmektedir.

# <span id="page-5-0"></span>**C. Harcama Yönetim Sistemi Modülleri**

## <span id="page-5-1"></span>**1. Harcama Yönetimi**

Harcama yönetimi modülü,

- *Harcamalar,*
- *Tanımlamalar,*
- *Yolluk İşlemleri,*
- *Referanslar,*

alt modüllerinden oluşmaktadır.

# <span id="page-5-2"></span>**2.1. Harcamalar**

## <span id="page-5-3"></span>**2.1.1. Harcamalar**

**Harcama Yönetimi** modülünden **alt modülü seçilir ve <b>Harcamalar** ekranı görüntülenir.

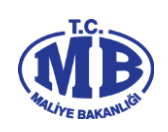

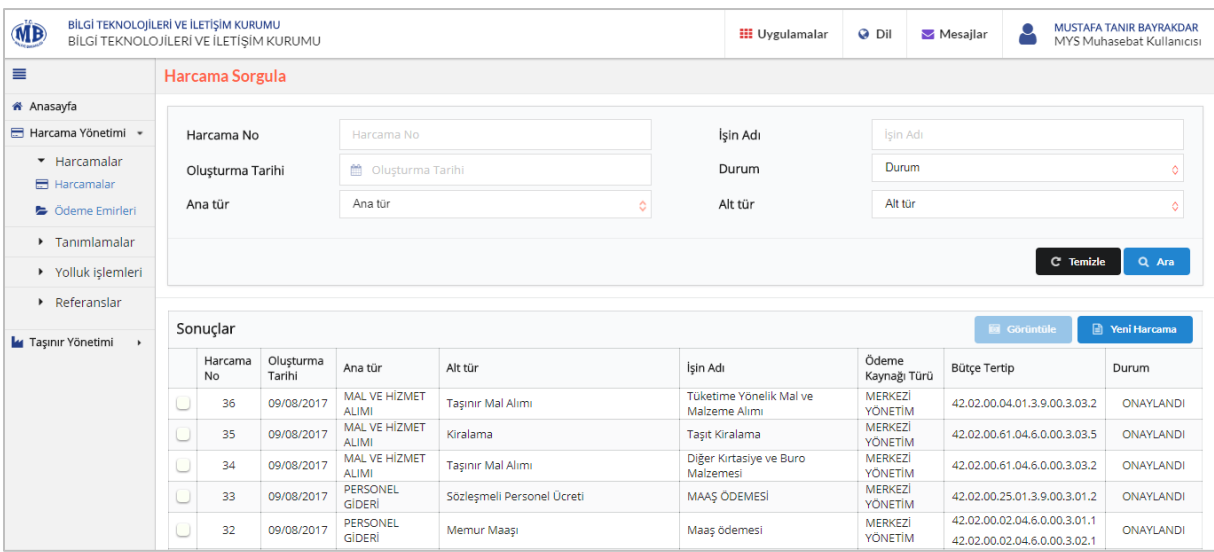

#### **Harcamalar Ekranı**

Harcamalar ekranından; önceden girilen harcama kayıtları görüntülenmekte, onaylanmamış harcamalar üzerinde düzenleme yapılabilmekte ve yeni harcama kayıtları başlatılmaktadır.

Harcama kayıtlarına ilişkin sorgulama yapmak için **Harcama Sorgula** bölümündeki parametrelerden en az bir tanesi girilerek butonu tıklanır. Sorgulama sonucunda gelen harcama kayıtlarının, herhangi birini görüntülemek için ilgili kayıt seçilerek **Sa** Görüntüle butonu tıklanır. Henüz onaylanmamış durumdaki harcama kayıtları üzerinde, **E** Düzenle

butonu tıklanarak yeniden düzenleme yapılabilir.

Yeni harcama başlatmak için, ekranda yer alan **butonu türünden butonu tıklanarak** Harcama Bilgi Girişi ekranı görüntülenir.

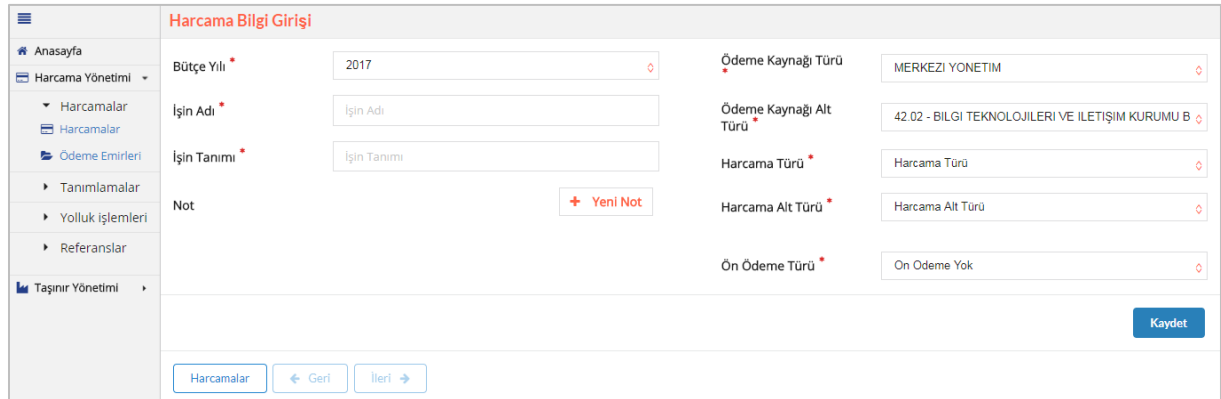

#### **Harcama Bilgi GiriĢi Ekranı**

Harcama Bilgi Girişi ekranında aşağıdaki alanlar yer alır:

**Bütçe Yılı;** içinde bulunan mali yıl bilgisi sistem tarafından otomatik olarak getirilir.

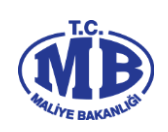

- **ĠĢin Adı;** gerçekleştirilecek harcamanın adı yazılır. (Örn; Mal Alımı)
- **ĠĢin Tanımı;** gerçekleştirilecek harcamanın tanımı yazılır. (Örn; Demirbaş Alımı)
- **Not;** gerçekleştirilecek harcamaya ilişkin açıklamaların girileceği alandır.
- **Ödeme Kaynağı Türü;** tanımlanan referans değerler içerisinden seçilir. (Örn; Merkezi Yönetim Bütçesi)
- **Ödeme Kaynağı Alt Türü;** tanımlanan referans değerler içerisinden seçilir. (Örn; Maliye Bakanlığı Bütçesi)
- **Harcama Türü;** tanımlanan referans değerler içerisinden seçilir. (Örn; Mal ve Hizmet Alımları)
- **Harcama Alt Türü;** tanımlanan referans değerler içerisinden seçilir. (Örn; Taşınır Mal Alımı)
- **Ön Ödeme Türü;** gerçekleştirilecek harcamaya ilişkin ön ödeme yapılıp yapılmayacağı, ön ödeme yapılacaksa ön ödeme türü, ödemenin kime yapılacağı ve tutar bilgisi girilir.

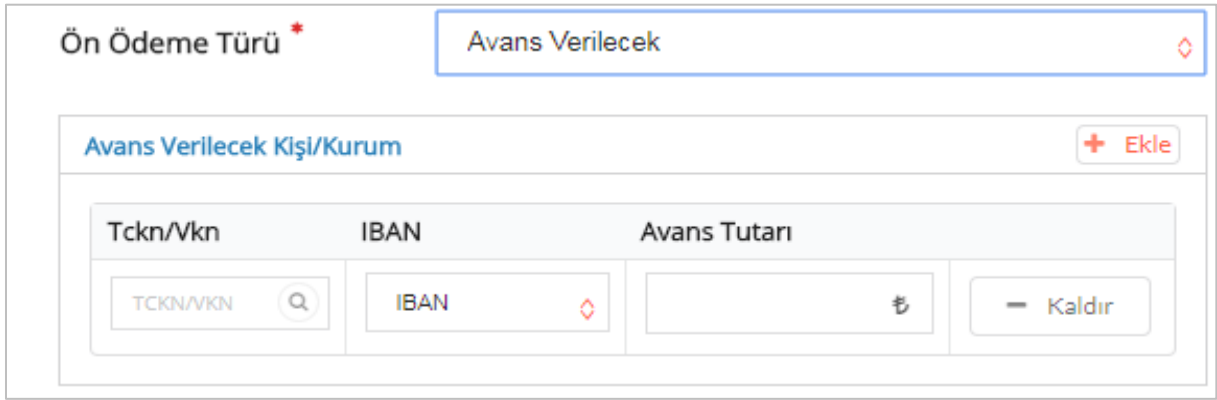

**Harcama Bilgi GiriĢi Ekranı – Ön Ödeme Yapılacak KiĢi/Kurum Alanı**

Harcama Bilgi Girisi ekranındaki alanlara gerekli bilgiler girilir **Kaydet** ve İleri → butonları tıklanır.

Gerçekleştirilecek harcama "Harcama Talimatı Onay Belgesi" düzenlenen bir harcama türü ise sistem üzerinden süreç devam ettirilerek "Harcama Talimatı Onay Belgesi" oluşturulur ve "Ödeme Emri Belgesi" oluşturma ekranlarına geçilir.

Gerçekleştirilecek harcama "Harcama Talimatı Onay Belgesi" düzenlenmeyen bir harcama türü ise doğrudan "Harcama Görüntüleme" ekranına geçilerek "Ödeme Emri Belgesi" oluşturma ekranlarından süreç devam ettirilir.

# **2.1.1.1. Harcama Talimatı Düzenlenen Harcamalar**

<span id="page-7-0"></span>Gerçekleştirilecek harcama için "Harcama Talimatı Onay Belgesi" düzenlenmesi gerekiyorsa; Harcama Bilgi Girişi ekranından **"Harcama Bilgileri"** ekranına geçilir. Ancak tanımlanan bazı harcama tür ve alt türleri seçildiğinde Harcama Bilgileri ekranından önce "**YaklaĢık Maliyet Hesap Cetveli**" ekranına geçilmektedir.

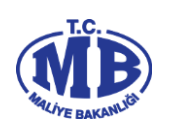

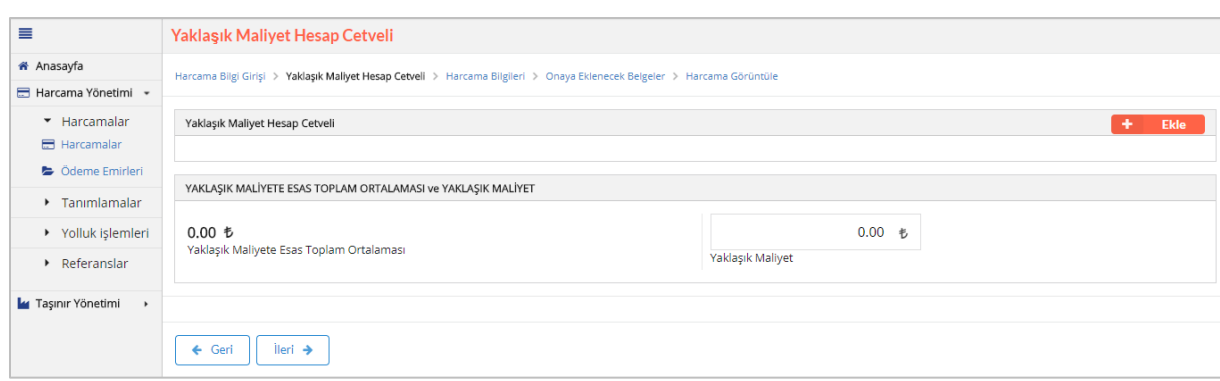

#### **YaklaĢık Maliyet Hesap Cetveli Ekranı**

Ürün bazında birden fazla marka, model, ürün numarası ve birim tutarı tespit edilmesi durumunda, kullanıcı araştırmaları sonucunda elde etmiş olduğu bilgileri yaklaşık maliyet hesap cetveline girecektir. Ürüne ilişkin bilgileri girebilmek için ekranın sağ üst köşesindeki **A Ekle** butonuna tıklanır.

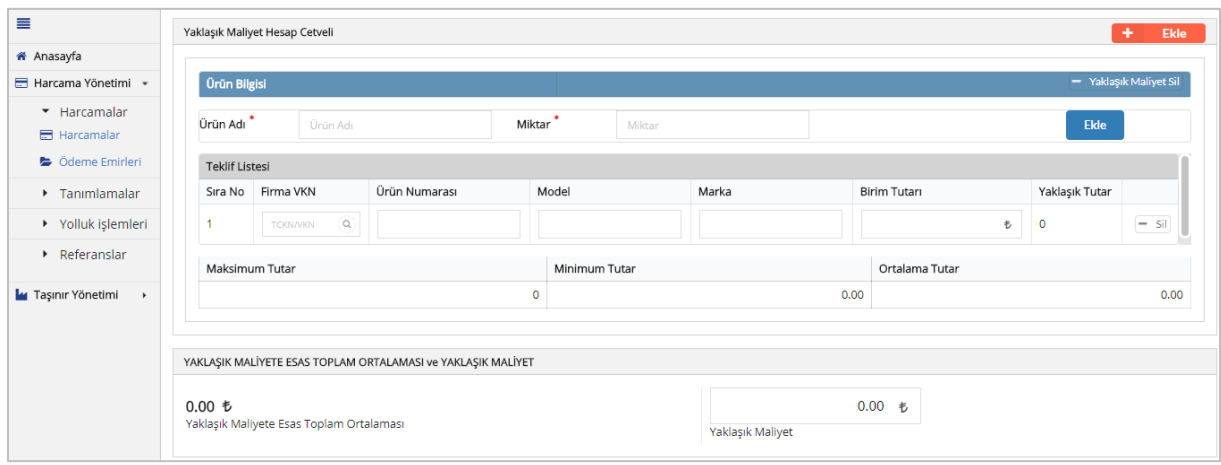

**YaklaĢık Maliyet Hesap Cetveli Ekranı**

 $\pm$ **Ekle** Eğer birden fazla ürün için fiyat araştırması yapılmış ise aynı şekilde butonuna tıklanarak yeni bir "Yaklaşık Maliyet Hesap Cetveli" eklenebilir.

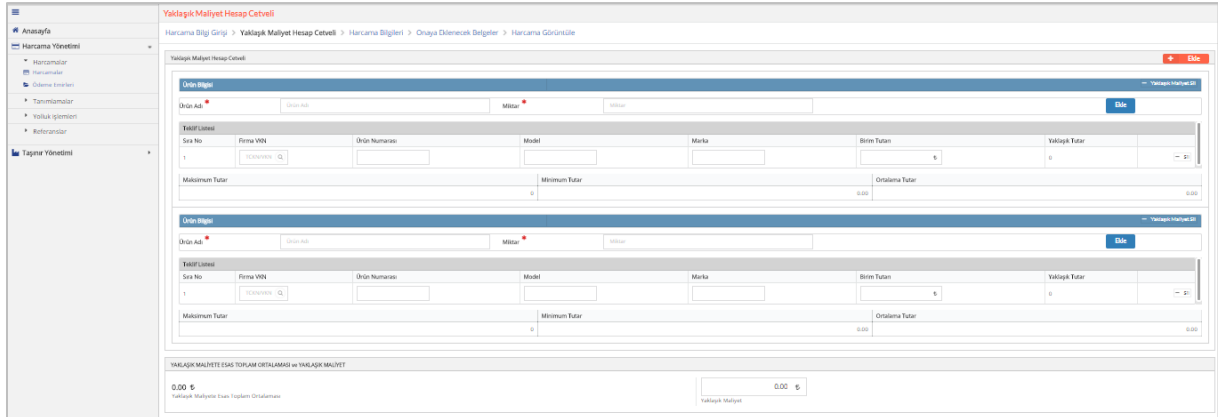

**YaklaĢık Maliyet Hesap Cetveli Ekranı**

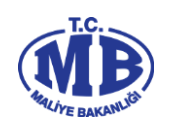

Yaklaşık maliyet ekranında yer alan; **Ürün Adı, Firma VKN, Ürün Numarası, Model, Marka, Miktar ve Birim Tutarı** alanlarına gerekli bilgiler girilir. Her bir firma için  $\frac{1}{2}$ yapılan fiyat araştırması ayrı ayrı girebilmek için  $\frac{1}{2}$  butonuna tıklanır.

Ürün araştırma bilgileri girildiğinde ürün bazında **Maksimum Tutar, Minimum Tutar ve Ortalama Tutar** alanları sistem tarafından otomatik olarak gelir. Ayrıca ürünlere ilişkin bilgilere göre Yaklaşık Maliyet Hesap Cetveli **"YaklaĢık Maliyete Esas Toplam Ortalaması<sup>1</sup>**, ve "Yaklaşık Maliyet<sup>2</sup>" bilgileri otomatik olarak sistem tarafından hesaplanır.

Yaklasık Maliyet belirlendikten sonra **kaydet** ve **halisinin** butonlarına tıklanarak **harcama bilgileri** ekranına geçilir.

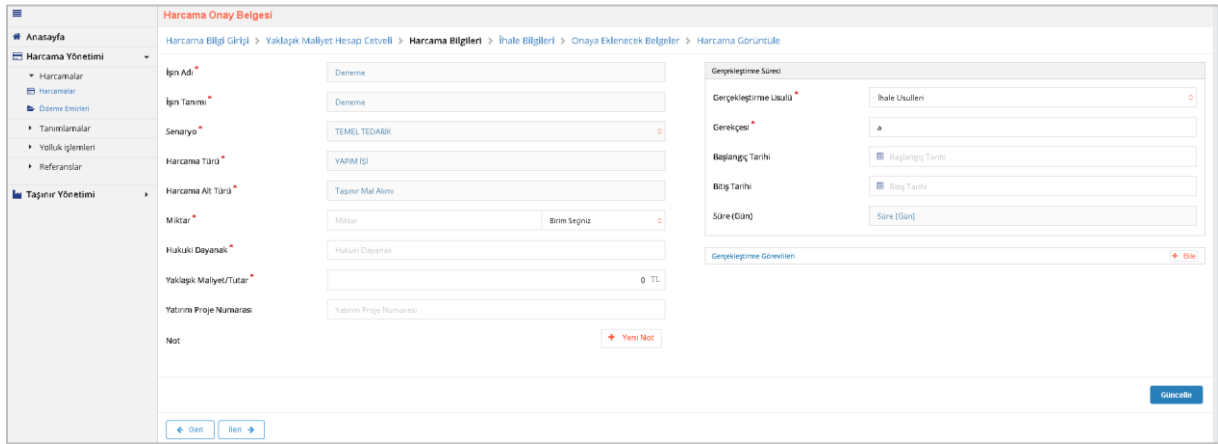

#### **Harcama Bilgileri Ekranı**

Harcama Bilgileri ekranındaki, İşin Adı, İşin Tanımı, Harcama Türü ve Harcama **Alt Türü** alanları Harcama Bilgi Girişi ekranında girildiği için otomatik olarak sistem tarafından getirilir.

#### **Diğer alanlar;**

- **Senaryo;** "TEMELHARCAMA" olarak sistem tarafından otomatik olarak getirilir.
- **S** İsin Miktarı; gerçekleştirilecek harcamanın miktarı girilir.
- **Hukuki Dayanak;** gerçekleştirilecek harcamanın dayanağını teşkil eden mevzuat bilgisi girilir.
- **YaklaĢık Maliyet;** gerçekleştirilecek harcamanın yaklaşık tutarı girilir. Eğer yaklaşık maliyet hesap cetveli doldurulmuşsa bu alan otomatik olarak gelir.
- **Yatırım Proje Numarası;** Yatırım harcamaları için Kalkınma Bakanlığı tarafından verilen Yatırım Proje Numarası girilir.

1

<sup>1</sup> Girilen tutarların aritmetik ortalamasıdır.

<sup>2</sup> Girilen fiyat araştırmaları sonucunda sistem tarafından otomatik olarak hesaplanır ve kullanıcı tarafından değiştirilebilir.

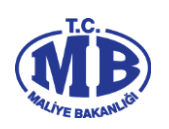

- **GerçekleĢtirme Usulü;** tanımlanan referans değerler içerisinden seçilir. (Örn; Doğrudan Temin)
- **Gerekçesi;** gerçekleştirilecek harcamanın hangi gerekçeye dayandığı bilgisi girilir.
- **BaĢlangıç Tarihi;** gerçekleştirilecek harcama sürecinin başlangıç tarihi girilir.
- **BitiĢ Tarihi;** gerçekleştirilecek harcama sürecinin tahmini veya kesin bitiş tarihi girilir.
- **Süre (Gün);** başlangıç ve bitiş tarihine göre otomatik olarak gelir.
- **Ġhale Kayıt Numarası;** Harcamaya ilişkin gerçekleştirilen ihalenin kayıt numarası girilir.<sup>3</sup>
- **Münferit SözleĢme Sıra/Kayıt Numarası;** Münferit sözleşme sıra/kayıt numarası girilir.<sup>4</sup>
- **GerçekleĢtirme Görevlileri;** harcamayı gerçekleştirmek için görevlendirilen kişilere ilişkin bilgiler girilir.

Harcama Bilgileri ekranındaki alanlar doldurulduktan sonra sağ alt köşedeki İleri A Kaydet butonuna tıklanır ve sol alt köşedeki butonuna tıklanarak seçilen **GerçekleĢtirme Usulüne<sup>5</sup>** göre **onaya eklenecek belgeler** ekranına veya **ihale bilgileri ekranına** geçilir.

İhale Bilgileri sayfasında, ön ilan ve kesin ilana ilişkin bilgiler yer almaktadır.

## Harcamaya ilişkin ön ilan yapılması halinde;

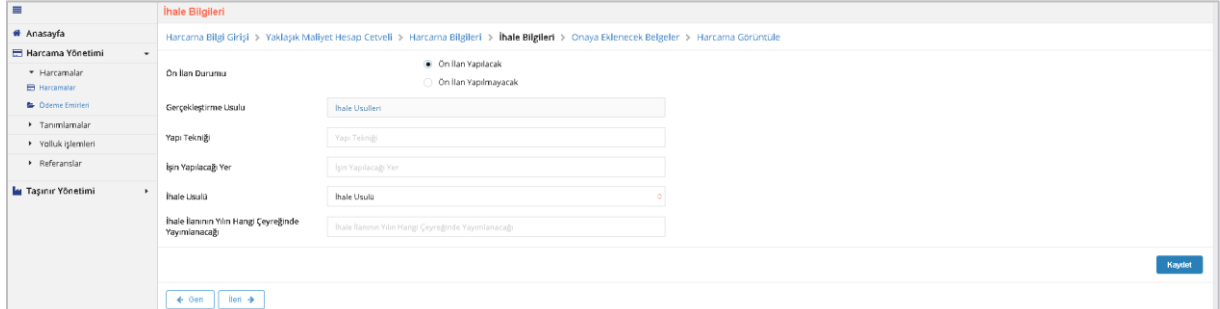

#### **Ġhale Bilgileri Ekranı**

- $\triangleright$  **Gerçekleştirme Usulü;** harcama bilgileri sayfasından sistem tarafından otomatik olarak getirilir.
- **Yapı Tekniği;** yapım işlerine ilişkin harcamalarda kullanıcıların işin hangi teknik özellikler kapsamında gerçekleştirileceğine dair bilgiler girilir.
- **ĠĢin Yapılacağı Yer;** yapım işlerine ilişkin harcamalarda, harcamanın konusu olan işin yapılacağı yer bilgisi girilir.
- **Ġhale Usulü;** gerçekleştirilecek olan harcamanın hangi ihale usulü yöntemi kullanılarak gerçekleştirileceği bilgisi referans değerlerden seçilir.

<sup>1</sup> 3 Bu alan Gerçekleştirme Usulü olarak "*Münferit Sözleşme*" seçildiğinde doldurulabilir.

<sup>4</sup> Bu alan Gerçekleştirme Usulü olarak "*Münferit Sözleşme"* seçildiğinde doldurulabilir.

<sup>5</sup> Gerçekleştirme Usulü olarak "İhale Usulleri" ve "Çerçeve Anlaşma" seçildiğinde **Ġhale Bilgileri Ekranına** geçilmektedir.

Kavdet

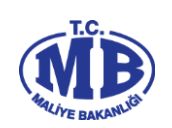

 **Ġhale Ġlanının Yılın Hangi Çeyreğinde Yayımlanacağı;** ihaleye ilişkin kesin ilanın yılın hangi döneminde yayımlanacağı bilgisi seçilir.

#### **Harcamaya iliĢkin ön ilan yapılmaması halinde;**

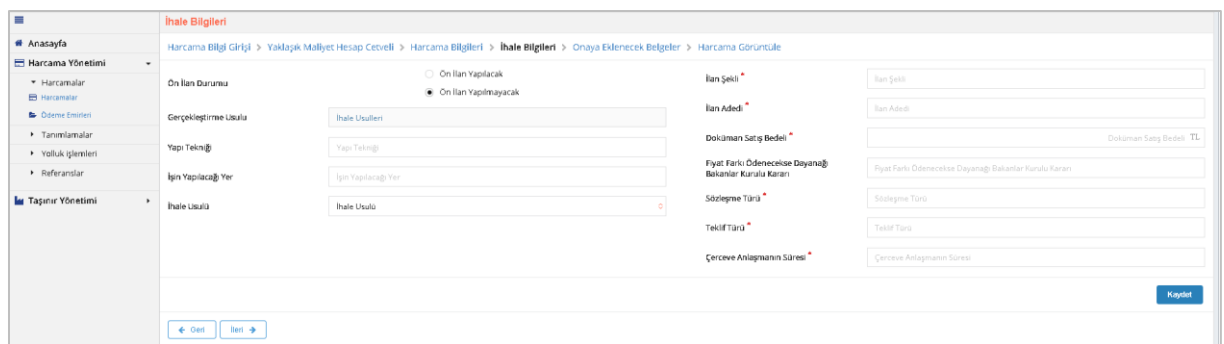

#### **Ġhale Bilgileri Ekranı**

- **GerçekleĢtirme Usulü;** harcama bilgileri sayfasından sistem tarafından otomatik olarak getirilir.
- **Yapı Tekniği;** yapım işlerine ilişkin harcamalarda kullanıcıların işin hangi teknik özellikler kapsamında gerçekleştirileceğine dair bilgiler girilir.
- **ĠĢin Yapılacağı Yer;** yapım işlerine ilişkin harcamalarda, harcamanın konusu olan işin yapılacağı yer bilgisi girilir.
- **Ġhale Usulü;** gerçekleştirilecek olan harcamanın hangi ihale usulü yöntemi kullanılarak gerçekleştirileceği bilgisi referans değerlerden seçilir.
- $\triangleright$  **İlan Şekli;** gerçekleştirilecek harcamaya ilişkin ihalenin hangi şekil/şekillerde gerçekleştirileceği bilgisi girilir.
- $\triangleright$  **İlan Adedi;** ilan adedi bilgisi girilir.
- **Doküman SatıĢ Bedeli;** İhale dokümanının satış bedeli girilir.
- **Fiyat Farkı Ödenecekse Dayanağı Bakanlar Kurulu Kararı;** İhaleye ilişkin fiyat farkı verilecekse dayanağı olan Bakanlar Kurulu Kararı girilir.
- **SözleĢme Türü;** Çerçeve anlaşmalarına ilişkin yapılan sözleşme türü girilir.
- **Teklif Türü;** Çerçeve anlaşmalarına ilişkin yapılan teklif türü girilir.
- **Çerçeve AnlaĢma Süresi;** Yapılan çerçeve anlaşmasının süresi girilir.

İhale Bilgileri ekranındaki alanlar doldurulduktan sonra sağ alt köşedeki

butonuna tıklanır ve sol alt kösedeki **butonuna tıklanarak onaya eklenecek belgeler ekranına** geçilir.

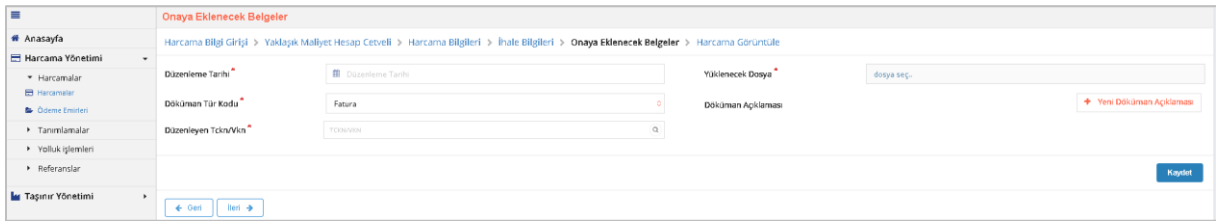

**Onaya Eklenecek Belgeler Ekranı**

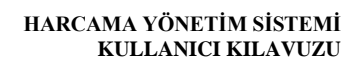

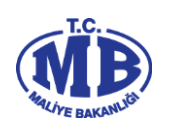

Onaya eklenecek belgeler ekranından düzenlenen Harcama Talimatı Onay Belgesi"ne eklenecek dokümanlara ilişkin aşağıdaki bilgiler girilmektedir.

- **Düzenleme Tarihi;** onaya eklenecek belgenin düzenleme tarihi girilir.
- **Doküman Tür Kodu;** eklenecek belgenin türü seçilir.
- **Düzenleme Tarihi;** eklenecek belgenin düzenleme tarihi girilir**.**
- **Yüklenecek Dosya; "**pdf", "docx", "xlsx" vb. formatta belgeler seçilerek eklenebilir.
- **Doküman Açıklaması;** eklenen dokumanla ilgili herhangi bir açıklama yazılmak

 $\begin{array}{c|c|c|c} \hline \text{+} & \text{Yeni Döküman Açıklaması} \end{array}$ butonuna tıklanarak yazılır.

Yukarıdaki alanlar doldurulduktan sonra sağ alt köşedeki **butonuna** tıklanarak belge eklenir. Eklenecek her bir belge için aynı alanlar tekrar doldurularak ± Kaydet butonuna tekrar basılır.

Belgelerin eklenmesi ile ekranın sol alt köşesinde bulunan butonu tıklanarak **harcama görüntüleme** ekranına geçilir.

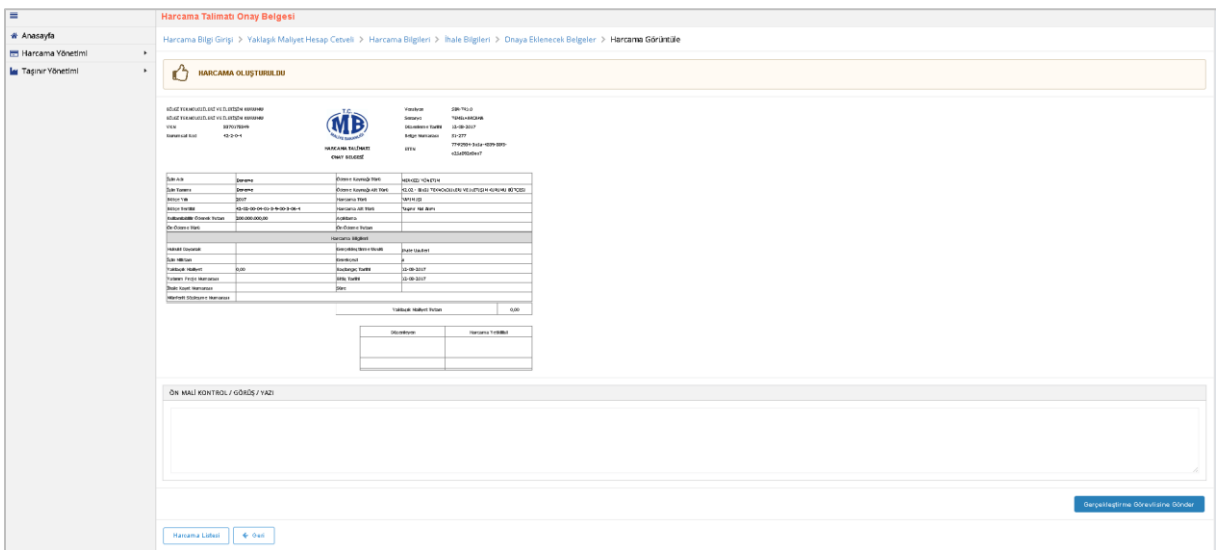

**Harcama Görüntüle Ekranı**

Harcama belgesinin son hali ekranda görüntülenir ve belgeyi düzenleyen kişinin rolüne göre yapabileceği işlemler değişir.

Veri Giriş Görevlisi; harcamaya ilişkin bilgileri girdikten sonra Harcama Talimatı

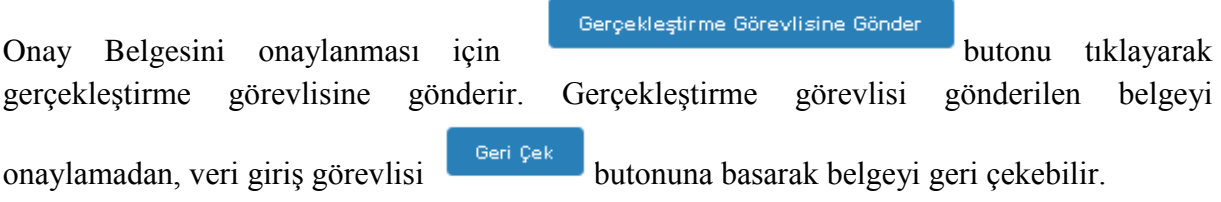

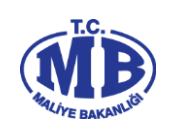

Gerçekleştirme Görevlisi; veri giriş görevlisi veya kendisinin düzenlemiş olduğu

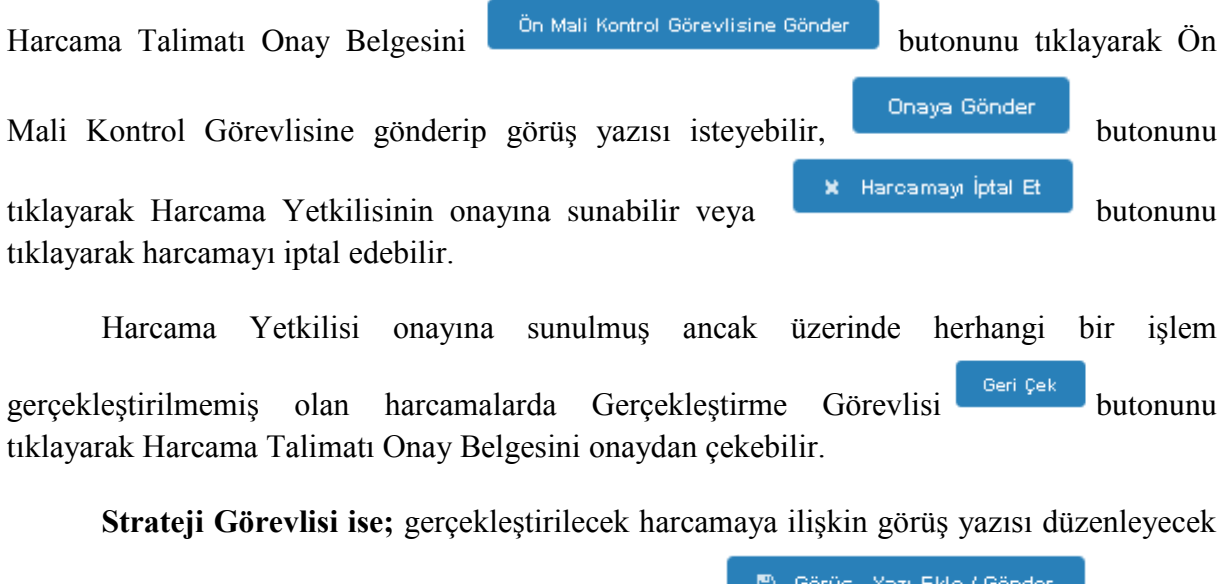

ise Görüş-Yazı Alanı'na ilgili görüşünü girerek B Görüş Yazı Ekle / Gönder butonunu tıklayarak gerçekleştirme görevlisine veya harcama yetkilisine gönderir.

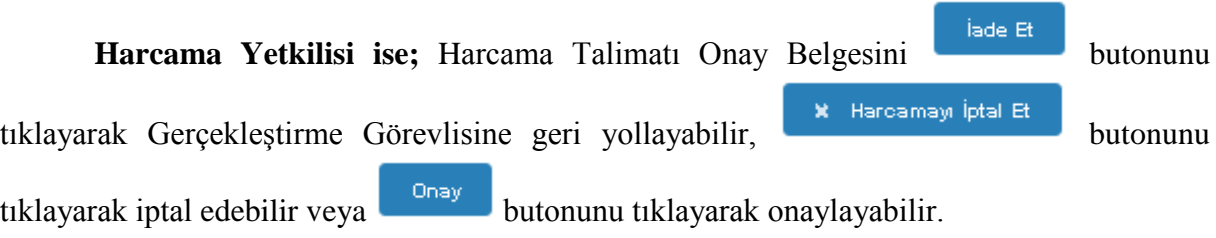

# <span id="page-13-0"></span>**2.1.1.2. Harcama Talimatı Düzenlenmeyen Harcamalar**

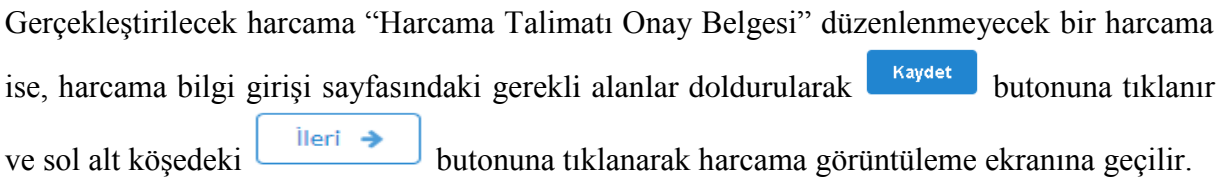

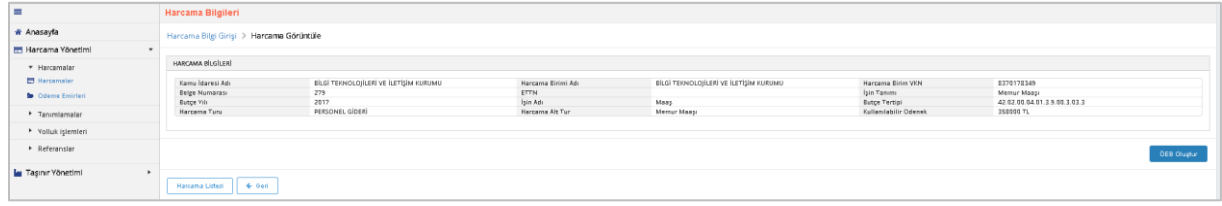

**Harcama Görüntüle Ekranı**

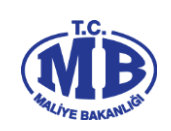

# <span id="page-14-0"></span>**2.1.2. Ödeme Emirleri**

Harcama Talimatı Onay belgesi düzenlenen harcamalar için, belgenin Harcama Yetkilisi tarafından onaylanması ile *Ödeme Emri Belgesi* düzenlenmeye başlanabilir.

Veri Giriş Görevlisi veya Gerçekleştirme Görevlisi, harcama sorgula ekranından girdiği harcama kaydının durumunu sorgulayarak onaylanmış harcama kaydını seçer,

butonuna tıklayarak belgeyi görüntüler. Harcama görüntüle sayfasının alt

oluşturmaya başlar.

图 Görüntüle

kısmında bulunan butonunu butonunu tıklayarak Ödeme Emri Belgesini

**Harcama No / Oeb No** Brût Tutar Net Today Belge Zamanı<br>11.08.2017 14:50:05  $B\hat{u}$ tçe Yıl Harcama Listesi ( + Geri ) Yazdır (

#### **Harcama Görüntüleme Ekranı**

Harcama Talimatı Onay Belgesi düzenlenmeyen harcamalar için ise, Veri Giriş Görevlisi veya Gerçekleştirme Görevlisi harcama girişleri yapar ve Harcama Görüntüle

Ekranından butonuna tıklayarak Ödeme Emri Belgesini oluşturmaya başlar.

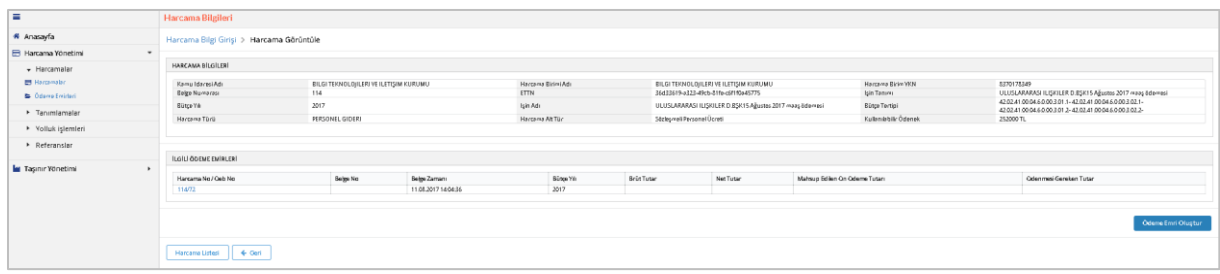

**Harcama Görüntüleme Ekranı**

Sistem üzerinden Ödeme Emri Belgesi"nin oluşturulması dört adımda tamamlanır.

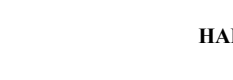

# <span id="page-15-0"></span>**2.1.2.1. Ödeme Emri GiriĢ**

Ödeme emri oluştur butonuna tıklanması ile ödeme emri giriş sayfası görüntülenir.

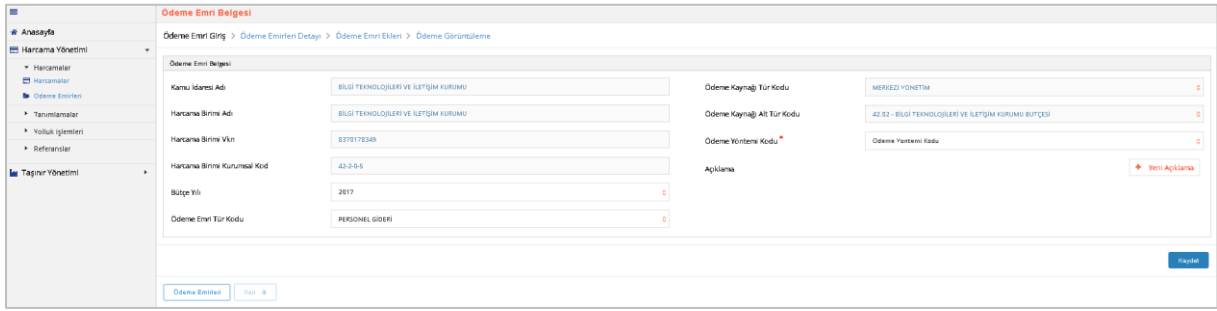

#### **Ödeme Emri GiriĢ Ekranı**

Ödeme Emri Girişi ekranında aşağıdaki alanlar yer alır:

- $\triangleright$  **Kamu İdaresi Adı;** bütçesinden ödeme gerçekleştirilecek olan Kamu İdaresinin adı sisteme giriş yapan kullanıcının tanımlı olduğu Kamu İdaresine göre sistem tarafından otomatik olarak getirilecektir. (Örn; Maliye Bakanlığı)
- **Harcama Birimi Adı;** kurumsal kodu seçilmiş olan Harcama Biriminin adı giriş yapan kullanıcıya göre sistem tarafından otomatik olarak getirilecektir. (Örn; Muhasebat Genel Müdürlüğü)
- **Harcama Birimi VKN;** Harcama Biriminin vergi kimlik numarası giriş yapan kullanıcıya göre sistem tarafından otomatik olarak getirilecektir.
- **Harcama Birimi Kurumsal Kod;** Harcama Biriminin kurumsal kodu giriş yapan kullanıcıya göre sistem tarafından otomatik olarak getirilecektir.
- **Bütçe Yılı;** ödemenin gerçekleşeceği ilgili mali yıl otomatik olarak getirilecektir, sadece mahsup dönemleri için bir önceki yıl seçilebilecektir.
- **Ödeme Emri Tür Kodu;** Harcama Bilgi Girişi sayfasında seçilen harcama türüne göre sistem tarafından otomatik olarak getirilecektir, ancak harcama ile ilgili ön ödeme yapılacaksa burada *Ön Ödeme* seçilecektir.
- **GerçekleĢtirme Usulü;** Harcama Bilgi Girişi sayfasında seçilen Gerçekleştirme Usulü sistem tarafından otomatik olarak getirilecektir.
- **Ödeme Kaynağı Tür Kodu;** Harcama Bilgi Girişi sayfasında seçilen Ödeme Kaynağı Tür Kodu sistem tarafından otomatik olarak getirilecektir.
- **Ödeme Kaynağı Alt Tür Kodu;** Harcama Bilgi Girişi sayfasında seçilen Ödeme Kaynağı Alt Tür Kodu sistem tarafından otomatik olarak getirilecektir.
- **Ödeme Yöntemi Kodu;** ödemenin hangi ödeme yöntemleri ile gerçekleştirileceği referans değerler içinden seçilecektir.
- **Açıklama;** Ödeme Emri Belgesine ilişkin genel bir açıklamanın yazılacağı alandır.

Ödeme Emri Giriş sayfasındaki bilgiler girildikten sonra ve ardından sol alt

kösede bulunan **butonu tiklanarak ödeme emirleri detayı** sayfasına geçilir.

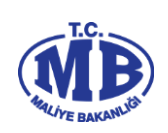

# <span id="page-16-0"></span>**2.1.2.2. Ödeme Emirleri Detayı**

Ödeme Emirleri Detay sayfası ödemenin kime yapılacağı, ne kadar ödeme ve kesinti yapılacağı vb. detay bilgilerin girildiği sayfasıdır.

Ödeme Emri Belgesi birden fazla ödeme emirlerinden oluşabilir. Ekranın sağ üst köşesinde yer alan **+ Ekle** butonuna tıklanarak Ödeme Emri Belgesine birden fazla ödeme emri girişi yapılabilir.

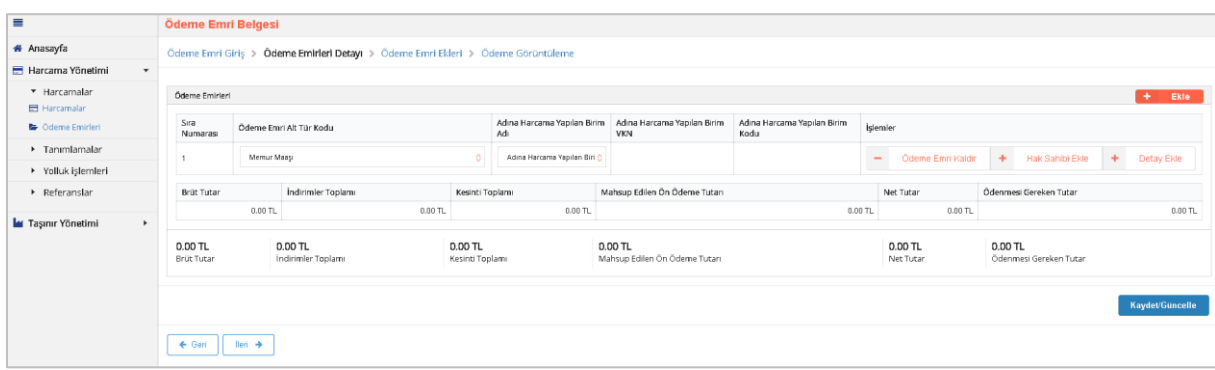

#### **Ödeme Emirleri Detay Ekranı**

Her ödeme emri girişi için "Ödeme Emri Alt Tür Kodu", "Hak Sahibi" ve "Detay" alanlarının eklenmesi gerekmektedir.

*Ödeme Emri Alt Tür Kodu,* Harcama Bilgi Girişi sayfasında seçilen harcama alt türüne göre sistem tarafından otomatik olarak getirilecektir. Ancak ön ödeme yapılması durumunda bu alan kullanıcıya sunulacak referans değerlerin biri seçilerek doldurulacaktır.

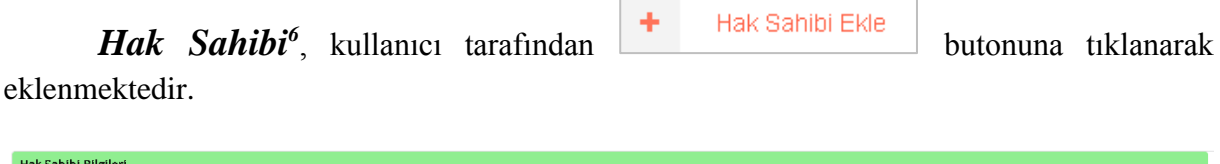

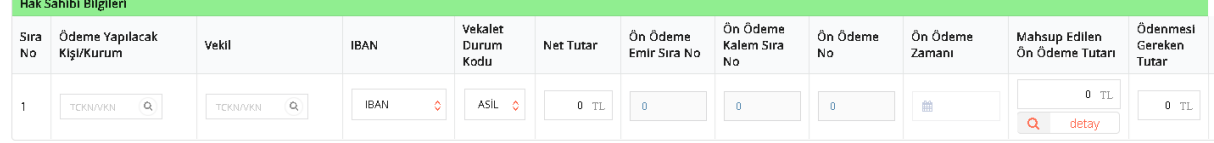

#### **Ödeme Emirleri Detay Ekranı - Hak Sahibi**

Kullanıcı tarafından ödeme yapılacak kişi veya kurumun TCKN/VKN"si *ödeme yapılacak kişi kurum alanına* girilerek  $\left[\begin{array}{c} \circ \\ \circ \end{array}\right]$  sorgulama yapılır.

<sup>1</sup> <sup>6</sup> Her ödeme emri detayı için birden fazla hak sahibi eklenebilir.

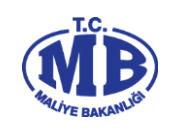

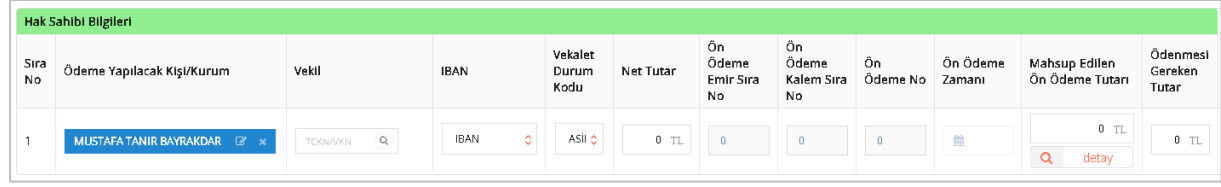

**Ödeme Emirleri Detay Ekranı - Hak Sahibi**

Sorgulama sonucu hak sahibine ilişkin bilgilerin detayını kontrol etmek veya IBAN bilgisi

girmek için **de butonuna basılır ve aşağıdaki ekrana ulaşılır**. Bu ekrandan Kişi veya Kuruma ilişkin bilgiler kontrol edilebilir veya IBAN bilgisi girilebilir. Yeni bir IBAN girişi

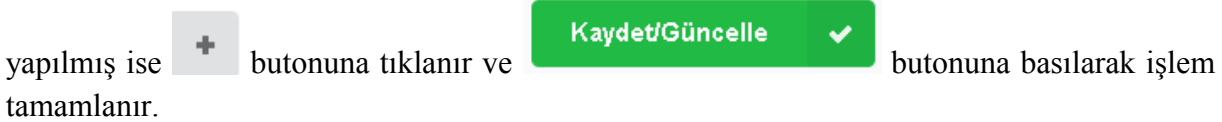

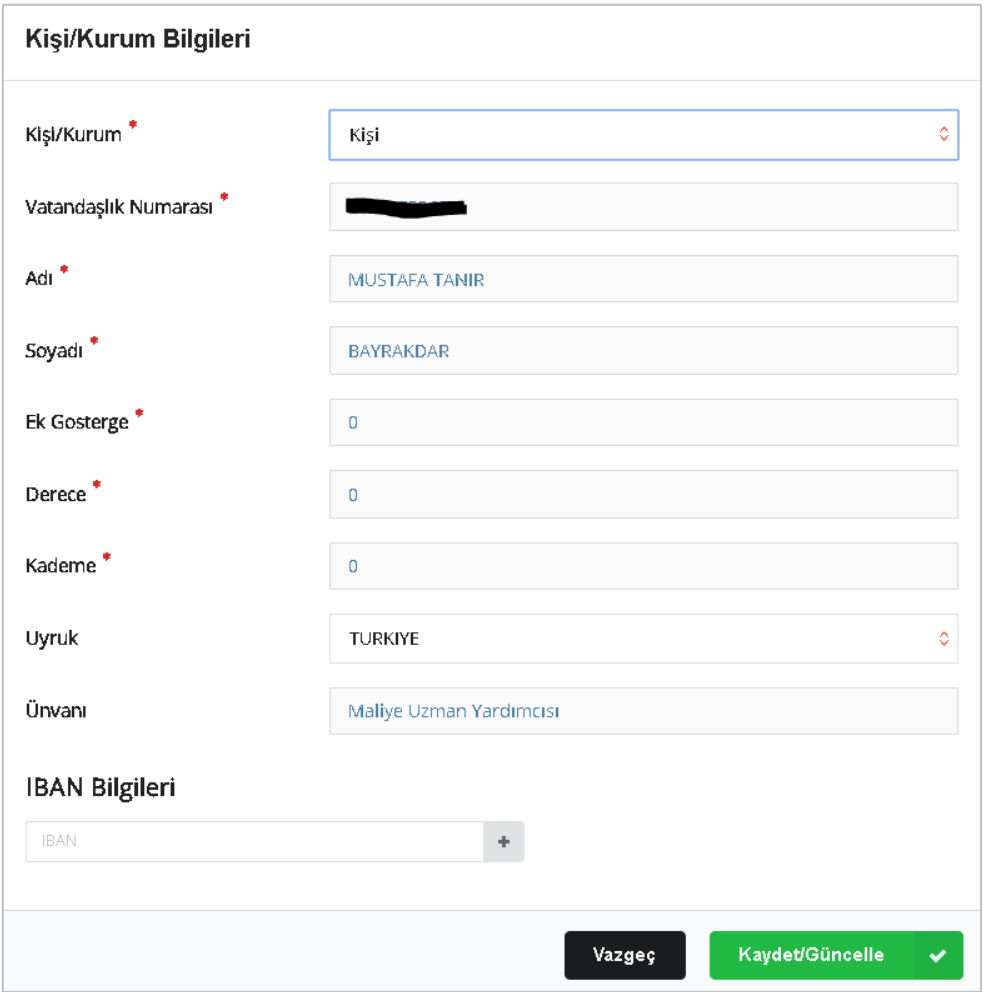

**Ödeme Emirleri Detay Ekranı - Hak Sahibi**

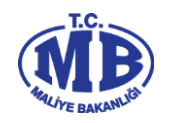

Ödeme hak sahibinin vekiline yapılacak ise aynı süreç işletilir. **Vekil** alanına vekile ait TCKN bilgisi girilerek sorgulama yapılır ve *vekalet durum kodu* alanından vekilin durum kodu seçilir.

Ödeme yapılacak hak sahibi girişi yapıldıktan sonra **IBAN** alnından hak sahibinin IBAN" nı seçilir ve **net tutar** girilerek **ödenmesi gereken tutara** ulaşılır.

**Ödenmesi Gereken Tutar : (Net Tutar) – (Mahsup Edilen Ön Ödeme Tutarı)**

Mahsup işlemi yapılacak ise **mahsup edilen ön ödeme tutarı** alanının altında bulunan  $\alpha$ detay butonu tıklanarak **mahsup bilgisi** ekranı açılır ve kişinin üzerindeki ön ödeme kayıtlarına ulaşılır.

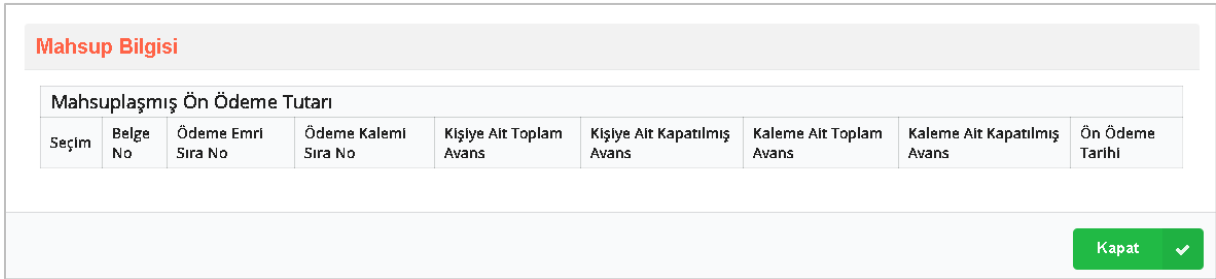

**Ödeme Emirleri Detay Ekranı – Mahsup Ekranı**

Mahsup bilgisi ekranından kapatılmak istenen ön ödeme kaydı seçilir ve Kapat ≺ butonuna tıklanır. Bu işlemin yapılması ile,

- **Ön Ödeme Emri Sıra No,**
- **Ön Ödeme Kalemi Sıra No,**
- **Ön Ödeme No,**
- **Ödeme Zamanı,**
- **Mahsup Edilen Ön Ödeme Tutarı,**

sistem tarafından otomatik olarak getirilecektir. Kullanıcı kısmi kapatma yapacak ise "Mahsup Edilen Ön Ödeme Tutarını" manuel olarak değiştirebilir.

Hak sahibine ödenecek tutara ilişkin detay bilgilerinin girilebilmesi için, ekranın sağ üst kösesinde yer alan  $\begin{array}{c|c} \hline \end{array}$  butonu tıklanır. Eklenecek her bir ödeme emri detayında bir adet "*ödeme kalemi*" birden fazla "*kesinti*" ve "*diğer detay*" olabilmektedir. Bu açıdan birden fazla ödeme kalemi girilecek ise butonu tıklanarak yeni bir ödeme emri detayı eklenmelidir.

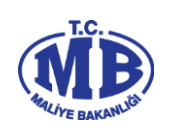

|                                                                    | Ödeme Emri Belgesi                     |                                                                    |                                                                                      |           |                                        |                               |                                                                                                    |                                                        |                                                            |                                           |                          |                                    |                      |                                                               |                   |                                |                                   |                     |   |                                                                                                    |  |
|--------------------------------------------------------------------|----------------------------------------|--------------------------------------------------------------------|--------------------------------------------------------------------------------------|-----------|----------------------------------------|-------------------------------|----------------------------------------------------------------------------------------------------|--------------------------------------------------------|------------------------------------------------------------|-------------------------------------------|--------------------------|------------------------------------|----------------------|---------------------------------------------------------------|-------------------|--------------------------------|-----------------------------------|---------------------|---|----------------------------------------------------------------------------------------------------|--|
|                                                                    |                                        |                                                                    |                                                                                      |           |                                        |                               |                                                                                                    |                                                        |                                                            |                                           |                          |                                    |                      |                                                               |                   |                                |                                   |                     |   |                                                                                                    |  |
|                                                                    |                                        |                                                                    |                                                                                      |           |                                        |                               |                                                                                                    |                                                        |                                                            |                                           |                          |                                    |                      |                                                               |                   |                                |                                   |                     |   |                                                                                                    |  |
|                                                                    |                                        |                                                                    |                                                                                      |           |                                        |                               |                                                                                                    |                                                        |                                                            |                                           |                          |                                    |                      |                                                               |                   |                                |                                   |                     |   | $+$ $Ede$                                                                                                    |  |
|                                                                    |                                        | Ödeme Emri Alt Tür Kodu                                            |                                                                                      |           |                                        |                               |                                                                                                    |                                                        | Adına Harcama Yapılan Birim VKN                            |                                           |                          | Adına Harcarra Yapıları Birim Kodu |                      |                                                               | Islemier          |                                |                                   |                     |   |                                                                                                    |  |
|                                                                    |                                        | Metter Mage                                                        |                                                                                      |           |                                        | Advertisearer's trader Brim   |                                                                                                    |                                                        |                                                            |                                           |                          |                                    |                      |                                                               |                   |                                |                                   |                     |   |                                                                                                    |  |
|                                                                    |                                        |                                                                    |                                                                                      |           |                                        |                               |                                                                                                    |                                                        |                                                            |                                           |                          |                                    |                      |                                                               |                   |                                |                                   |                     |   |                                                                                                    |  |
| Sea No                                                             | Öderne Yapılacak<br>Vekil<br>Kai/Kurum |                                                                    | <b>IBAN</b>                                                                          |           |                                        | Net Tutar                     |                                                                                                    |                                                        |                                                            |                                           | On Österne No            |                                    |                      |                                                               |                   |                                |                                   |                     |   |                                                                                                    |  |
| п.                                                                 | rosevoi q                              |                                                                    | 12AM                                                                                 | Atk<br>ö. |                                        |                               |                                                                                                    |                                                        | $\circ$                                                    |                                           | $\bullet$                |                                    | $\mathbf{m}$         |                                                               |                   |                                | $0$ $\pi$                         |                     |   | $-$ si                                                                                                    |  |
|                                                                    |                                        |                                                                    |                                                                                      |           |                                        |                               |                                                                                                    |                                                        |                                                            |                                           |                          |                                    |                      |                                                               |                   |                                |                                   |                     |   |                                                                                                    |  |
| Sra                                                                | Detay                                  |                                                                    |                                                                                      |           |                                        |                               |                                                                                                    |                                                        |                                                            |                                           |                          |                                    |                      |                                                               |                   |                                |                                   |                     |   |                                                                                                    |  |
|                                                                    |                                        |                                                                    |                                                                                      |           |                                        |                               |                                                                                                    |                                                        |                                                            |                                           |                          |                                    |                      |                                                               |                   |                                |                                   |                     |   |                                                                                                    |  |
|                                                                    |                                        |                                                                    |                                                                                      |           |                                        |                               |                                                                                                    |                                                        |                                                            |                                           |                          |                                    |                      |                                                               |                   |                                |                                   |                     |   |                                                                                                    |  |
|                                                                    |                                        | Others GlentTike<br>Once Edema-kalem türünü seçiniz"               |                                                                                      |           |                                        |                               |                                                                                                    |                                                        |                                                            |                                           |                          |                                    |                      |                                                               |                   |                                |                                   |                     |   |                                                                                                    |  |
|                                                                    | Kesintiler                             |                                                                    |                                                                                      |           |                                        |                               |                                                                                                    |                                                        |                                                            |                                           |                          |                                    |                      |                                                               |                   |                                |                                   |                     |   |                                                                                                    |  |
|                                                                    | Kesinti Türü                           |                                                                    | Kesinti Alt Türü                                                                     |           |                                        |                               |                                                                                                    |                                                        |                                                            | Kesinti Tutarı                            |                          |                                    |                      |                                                               |                   |                                |                                   | ipleaster           |   | Öcleme Emri Detay Kaldır                                                                                                    |  |
| -                                                                  | GANTES                                 |                                                                    | GARMLER TO S                                                                         |           |                                        |                               |                                                                                                    |                                                        | 0.75                                                       |                                           |                          | $\sim$                             |                      |                                                               | seing             |                                |                                   | $-$ si              |   | Kesinti Ekle                                                                                                    |  |
|                                                                    | GONTOS                                 |                                                                    | GONTA TOO                                                                            |           |                                        |                               |                                                                                                    |                                                        |                                                            |                                           |                          |                                    |                      |                                                               | seing             |                                |                                   | $-$ si              | ٠ | Diğer Detay Ekle                                                                                                    |  |
|                                                                    |                                        |                                                                    |                                                                                      |           |                                        |                               |                                                                                                    |                                                        |                                                            |                                           |                          |                                    |                      |                                                               |                   |                                |                                   |                     |   |                                                                                                    |  |
|                                                                    | Detay Toru                             |                                                                    |                                                                                      |           |                                        |                               |                                                                                                    |                                                        |                                                            |                                           |                          |                                    | Detay Tutari         |                                                               |                   |                                |                                   |                     |   |                                                                                                    |  |
|                                                                    | hd-to                                  |                                                                    |                                                                                      |           |                                        |                               |                                                                                                    |                                                        |                                                            |                                           |                          |                                    |                      |                                                               |                   |                                |                                   | $-$ si              |   |                                                                                                    |  |
| Indirimler Teplam<br><b>BrütTutar</b>                              |                                        |                                                                    |                                                                                      |           |                                        | Mahsup Briker On Oderne Tutan |                                                                                                    |                                                        |                                                            |                                           |                          |                                    |                      |                                                               |                   | Ödenmesi Gereken Tutar         |                                   |                     |   |                                                                                                    |  |
| 0.00 TL<br>0.00 TL                                                 |                                        |                                                                    |                                                                                      |           |                                        | ODD TL                        |                                                                                                    |                                                        |                                                            |                                           |                          |                                    |                      | 0.00 TL                                                       |                   | 0.00 TL                        |                                   |                     |   | 0.00 TL                                                                                                    |  |
| $0.00$ TL<br>$0.00$ TL<br><b>BrütTuter</b><br>Indivirular Toplares |                                        |                                                                    |                                                                                      |           | 0.00 TL<br>0.00 TL<br>Kasinti Toplares |                               |                                                                                                    |                                                        | Mahsup Edilen Ön Öderre Tutan                              |                                           |                          |                                    |                      | $0.00$ TL<br>$0.00$ TL<br>Ödenmesi Gereken Tuter<br>Net Tuter |                   |                                |                                   |                     |   |                                                                                                    |  |
|                                                                    |                                        | Ödeme Emirleri<br>Sira Numaratu<br>Hak Sahibi Bilgileri<br>Numeran | Ödeme Emri Detay Bilgileri<br>Ödeme Kalemleri<br>Ödeme Kalemi Türü<br>Diğer Detaylar | roouvou q |                                        | Vekalet Durum Kadu            | Ödeme Emri Giriş > Ödeme Emirleri Detayı > Ödeme Emri Ekleri > Ödeme Görüntüleme<br>Kesinti'Yapılan Kişi<br>Detzy Alt Torti<br>Kesinti Teplam | $0$ TL $0$<br>Dogu Ko<br><b>Contents to gillsdrive</b> | Adına Harcama Yapıları Birim Adı<br>On Öderne Emir Sıra No | Bütge Tertibi<br>Health tax Tutar<br>0.75 | On Öderre Kalern Sıra No |                                    | $0$ IL<br>$0$ II $0$ | Keginti Orani                                                 | On Österne Zarnam | <b>BrittTutar</b><br>Net Tutar | 9 11.<br>sax igyenszti No<br>0.11 | Q detay<br>istemier |   | - Ödene Emri Kaldr + Hak Sahibi Ekle + Detay Ekle<br>Mahsup Edilen Ön Öderne Tutan Ödenmesi Genelan Tutar İşlemler<br>$0$ TL<br>$\sim$<br>$\ddot{\phantom{1}}$ |  |

**Ödeme Emirleri Detay Ekranı – Ödeme Kalemi – Kesinti – Diğer Detay**

*Ödeme Kalemi;* Ödeme Emri Alt Tür Koduna göre kullanıcıya sunulacak referans değerlerden seçilir. Belirlenen ödeme kalemi doğrultusunda *dört düzey bütçe tertibi* seçilerek *bürüt* tutar girilir.

*Kesinti;* bürüt tutardan yapılacak kesintilerin girileceği alandır. Kullanıcı *kesinti tür* ve *kesinti alt türünü* seçerek *kesinti tutarını* girebilir veya kesinti yapacağı *hesaba esas tutar* ve *kesinti oranını* girerek kesinti tutarını sistem üzerinden hesaplayabilir. Muhasebe tarafından dosya bazı takip edilen alacaklara ilişkin yapılan kesintilerde ise *TCKN sorgusu* ile *kişi adına açılmış alacak dosyalarına* ulaşılır ve kesinti yapılacak alacak dosyası seçilerek kesinti tutarı girilir.

*Diğer Detaylar;* hesaplanan tutarlar üzerinden yapılacak *indirim* veya *artırım* için kullanılmaktadır. Uygulamada sadece *asgari geçim indiriminin* girilmesi için kullanılmaktadır.

## **(Brüt Tutar) – (Kesinti) + (Ġndirim) = Net Tutar**

Ödeme emrine ilişkin detay kalemlerin girilmesiyle hak sahibine ödenecek tutara ulaşılır ve ekranın sağ alt kösesinde bulunan **kaydet/Güncelle** butonuna tıklanır. Ardından ekranın sol alt kösesinde bulunan **butonuna türklanarak ödeme emrine eklenecek belgeler** ekranına geçilir.

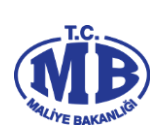

# <span id="page-20-0"></span>**2.1.2.3. Ödeme Emri Ekleri**

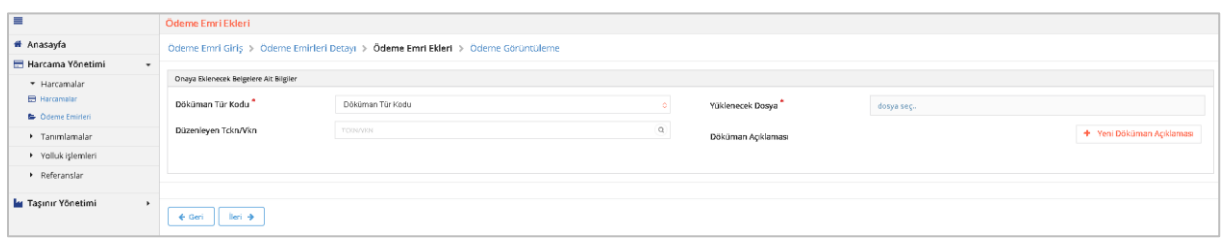

#### **Ödeme Emri Ekleri Ekranı**

Ödeme Emrine eklenecek belgeler ekranından düzenlenen Ödeme Emri Belgesine eklenecek dokümanlara ilişkin aşağıdaki bilgiler girilmektedir.

- **Düzenleme Tarihi;** eklenecek belgenin düzenleme tarihi girilir.
- **Doküman Tür Kodu;** eklenecek belgenin türü seçilir.
- **Düzenleme Tarihi;** eklenecek belgenin düzenleme tarihi girilir**.**
- **Yüklenecek Dosya; "**pdf", "docx", "xlsx" vb. formatta belgeler seçilerek eklenebilir.
- **Doküman Açıklaması;** eklenen dokumanla ilgili herhangi bir açıklama yazılmak

**istenirse + Yeni Döküman Açıklaması** butonuna tıklanarak yazılır.

Yukarıdaki alanlar doldurulduktan sonra sağ alt köşedeki **butonuna** tıklanarak belge eklenir. Eklenecek her bir belge için aynı alanlar tekrar doldurularak

± Kaydet butonuna tekrar basılır.

İleri A Belgelerin eklenmesi ile ekranın sol alt köşesinde bulunan tıklanarak **ödeme emri görüntüleme ekranına** geçilir.

# <span id="page-20-1"></span>**2.1.2.4. Ödeme Görüntüleme**

Düzenlenen Ödeme Emri Belgesinin son hali ekranda görüntülenir.

#### **HARCAMA YÖNETİM SİSTEMİ KULLANICI KILAVUZU**

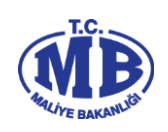

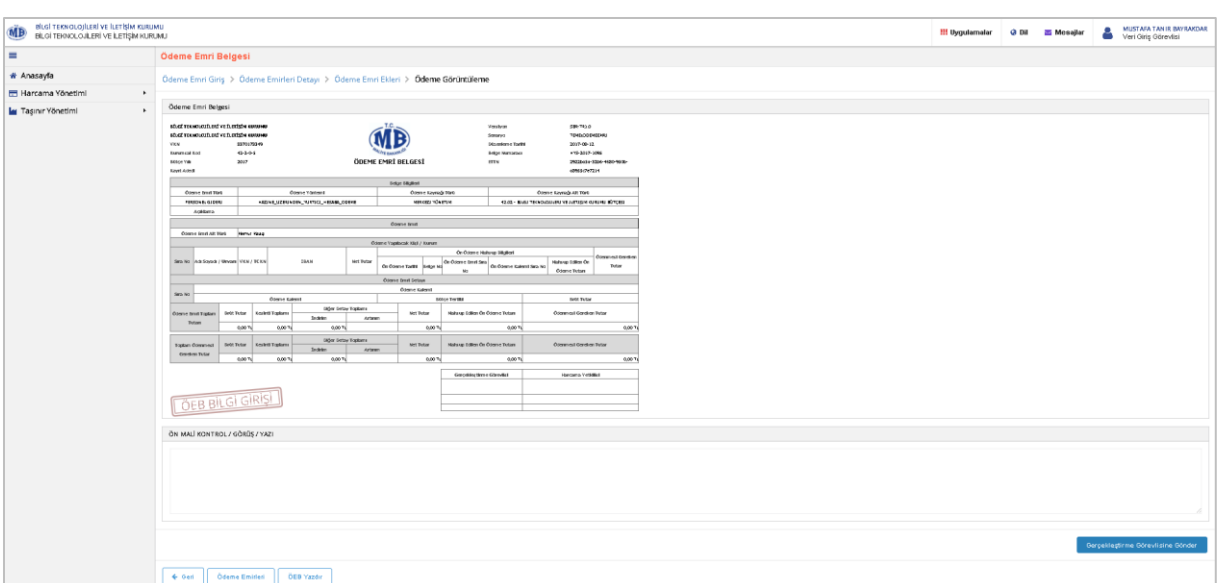

**Ödeme Emri Görüntüleme Ekranı**

Ödeme Emri Belgesinin hazırlanarak görüntüleme sayfasına gelindiğinde kullanıcıların sistemdeki rolüne göre yapılacak işlemler farklılaşmaktadır.

Veri Giriş Görevlisi; hazırlanan Ödeme Emri Belgesini onaylanması için

Gerçekleştirme Görevlisine Gönder

butonu tıklayarak gerçekleştirme görevlisine gönderebilir.

Gerçekleştirme görevlisi gönderilen belgeyi onaylamadan, veri giriş görevlisi Geri Çek

butonuna tıklayarak Ödeme Emri Belgesini onaydan çekebilir.

Gerçekleştirme Görevlisi; veri giriş görevlisi veya kendisinin düzenlemiş olduğu

Ödeme Emri Belgesini <sup>Ön Mali Kontrol Görevlisine Gönder</sup> butonunu tıklayarak Ön Mali Kontrol

Görevlisine gönderip görüş yazısı isteyebilir, **Dünaya Gönder** butonunu tıklayarak Harcama Yetkilisinin onayına sunabilir. Harcama Yetkilisi gönderilen belgeyi onaylamadan

Gerçekleştirme Görevlisi <sup>Geri çek</sup> butonunu tıklayarak Ödeme Emri Belgesini onaydan çekebilir.

**Strateji Görevlisi;** gerçekleştirilecek harcamaya ilişkin görüş yazısı düzenleyecek ise

Görüş-Yazı Alanı'na ilgili görüşünü girerek Butonunu taklayarak butonunu tıklayarak

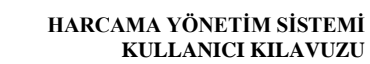

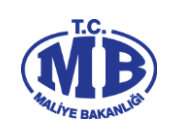

**Harcama Yetkilisi;** düzenlenen Ödeme Emri Belgesini butonunu tıklayarak

Muhasebeye Gönder

iptal edebilir, **butonunu tiklayarak gerçekleştirme görevlisine geri yollayabilir**, Elektronik İmza ile Onayla butonunu tıklayarak onaylayabilir.

Onaylanan Ödeme Emri Belgesi Harcama Yetkilisi tarafından butonu tıklanarak elektronik ortamda muhasebe sistemine gönderilir.

**Versiyon 1.0**

**23**